## **Registracija i prijava na Transkribus platformi**

Registraciju započnite na slijedećoj adresi:<https://transkribus.eu/lite/>

Klikom na navedenu adresu otvara se naslovna stranica Transkribusa na kojoj je potrebno odabrati opciju "Sign up for free".

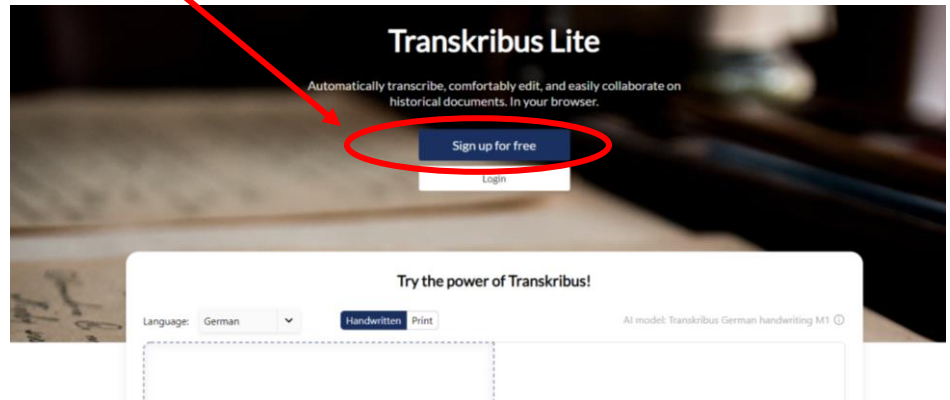

Odabirom opcije "Sign up for free" otvara se prozor u kojem je potrebno upisati podatke za registraciju.

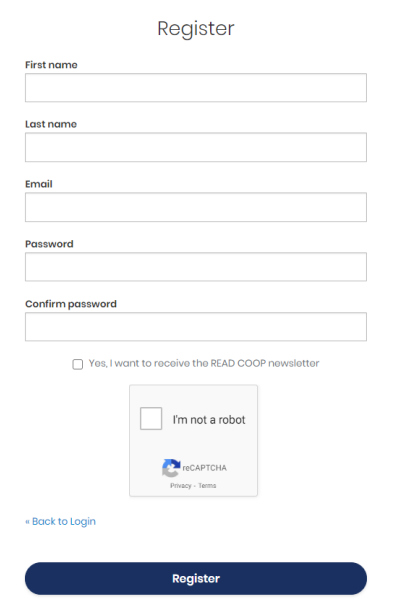

Nakon ispunjavanja svih traženih podataka potrebno je provjeriti e-mail preko kojeg se potvrđuje račun za registraciju. Klikom na opciju "Link to e-mail address verification" potvrđuje se registracija i e-mail.

a READ COOP account with this email address. If this was you, click the link below to verify your email address Someone ha

This link will expire within 1 hour.

Link to e-mail address verification

If you didn't create this account, just ignore this message.

Nakon uspješno provedene registracije, otvara se sučelje sa zbirkama u koje ste dodani. Ukoliko do sada niste koristili alat Transkribus, u vašem će sučelju postojati samo jedna probna zbirka.

Kako bi transliterirali rukopise sa projekta "*Čitamo povijest pisanu glagoljicom!"* potrebno je, nakon uspješne registracije i verifikacije/potvrde, **poslati e-mail adresu**, s kojom ste se registrirali u Transkribus, na sljedeći e-mail: [cig@unizd.hr](mailto:cig@unizd.hr)

**NAPOMENA:** Svi koji su sudjelovali u prethodnoj kampanji već su uključeni u novu zbirku za transliteraciju.

Nakon uspješnog dodavanja u zbirku *"Čitamo povijest pisanu glagoljicom!"*, u korisničkom sučelju prikazati će se istoimena zbirka.

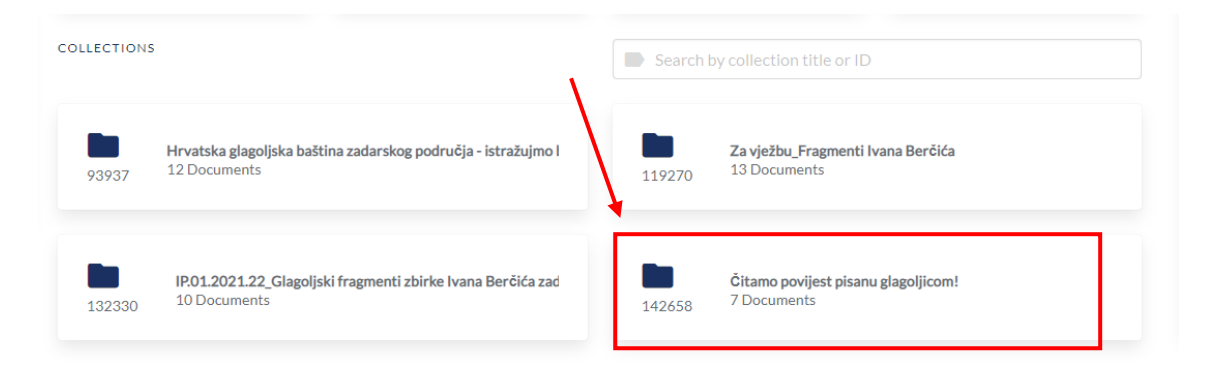

Odabirom navedene zbirke, otvara se sučelje sa rukopisima dostupnim za transliteraciju.

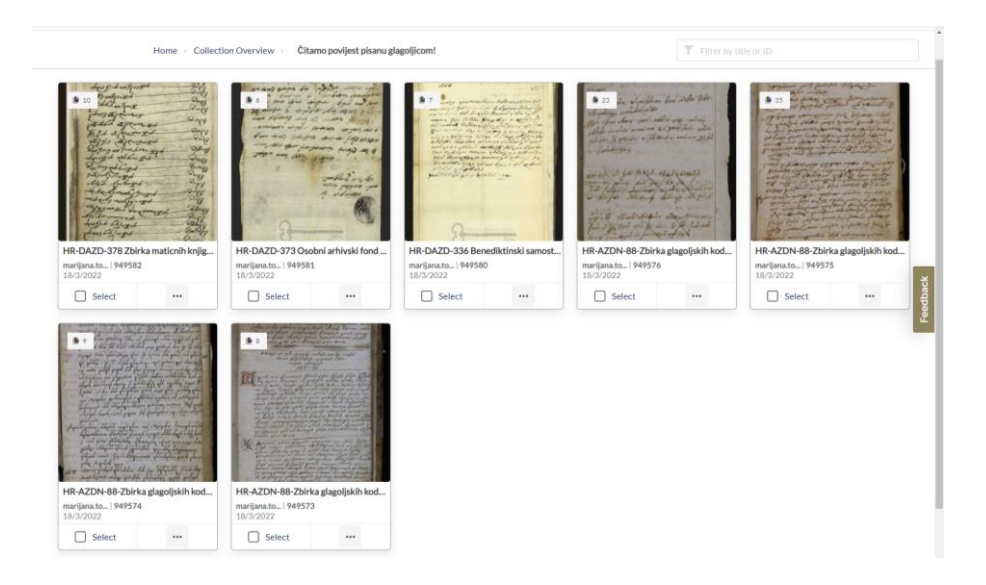

Klikom na jedan od dostupnih rukopisa, otvaraju se stranice dostupne za transliteraciju, a klikom na jednu od njih otvara se sučelje za pregled i transliteraciju teksta.

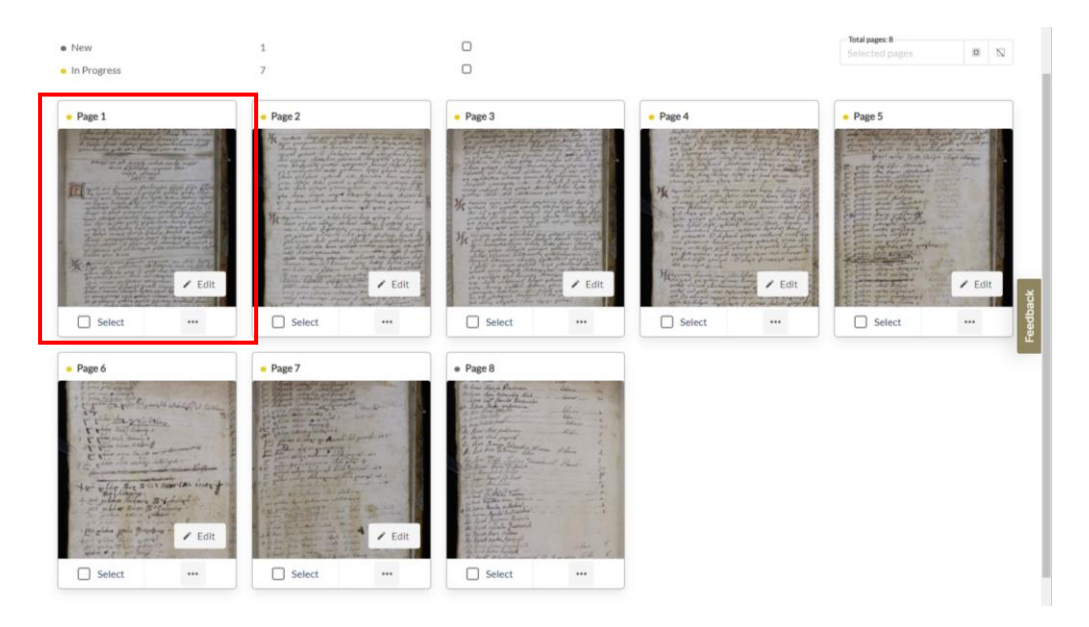

U sučelju za pregled teksta može se odabrati nekoliko opcija prikaza stranice. U gornjem desnom kutu moguće je, klikom na opciju "View", promijeniti prikaz koji omogućava pregled stranice rukopisa, transliteriranog teksta ili kombinaciju oboje.

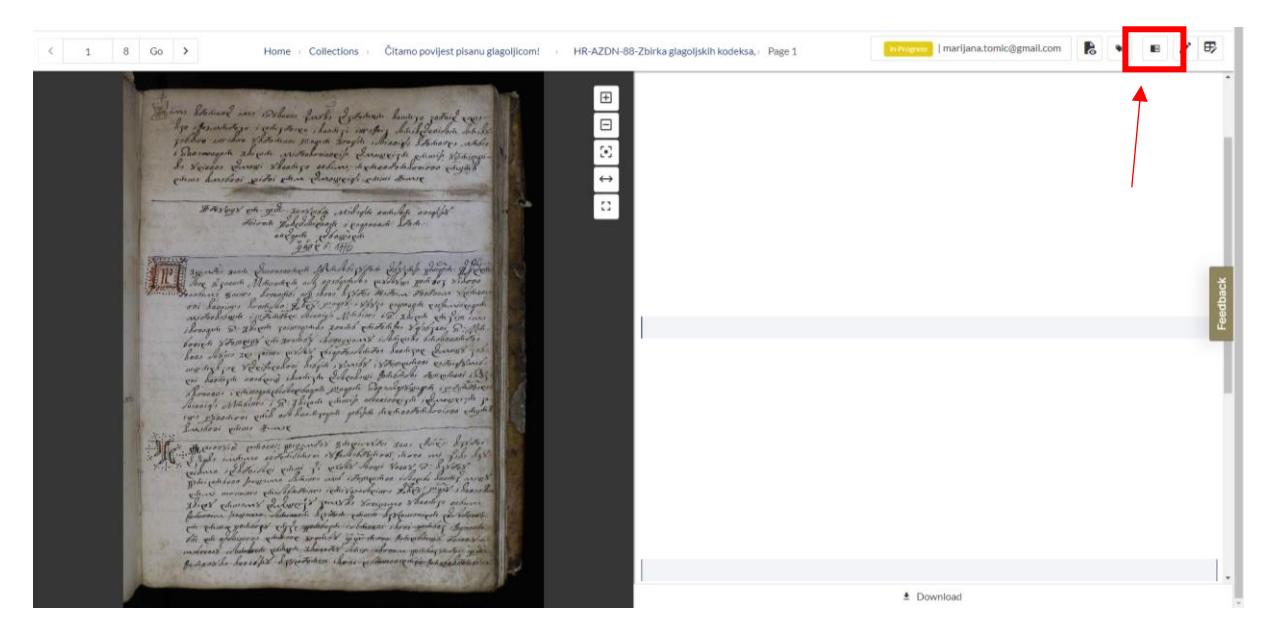

Klikom na opciju "**Edit page**" otvara se sučelje za transliteraciju.

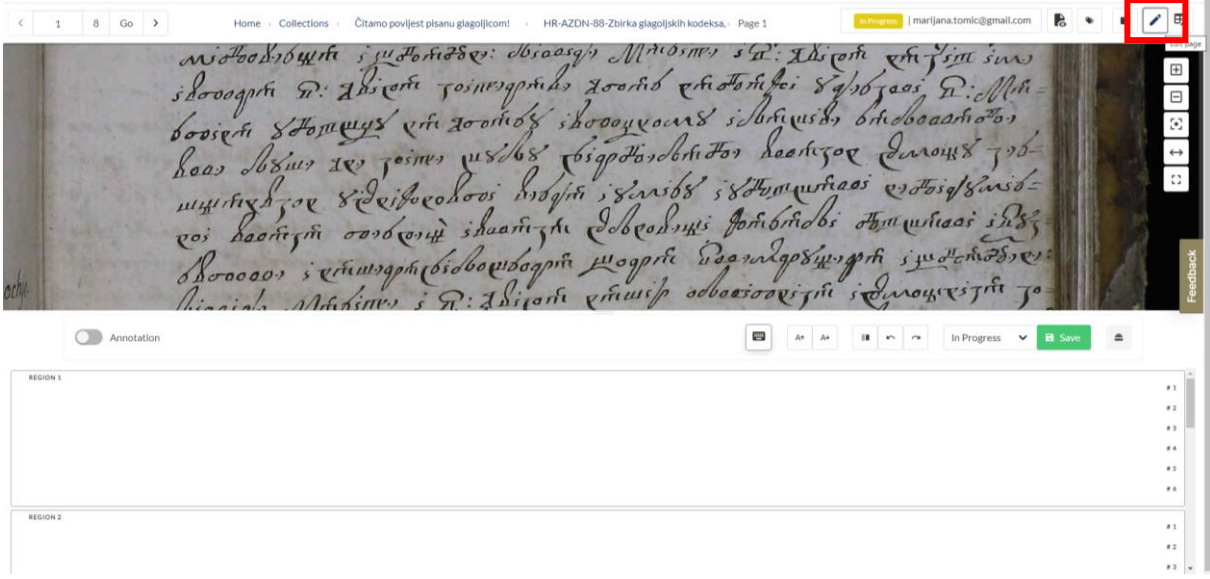

U Transkribus alatu transliterira se redak po redak. Klikom na određeni redak on postaje označen plavom bojom kako bi bilo jednostavnije pratiti koji dio stranice se trenutno transliterira.

 $\left\langle \cdot \right\rangle =1$ Ayjendos goot Queosoconghe Madobizsotota doszal Jouqua. Jefter Syundos point Motorotique de aastgrundes problèmes pour les sistes  $\Box$ ooi heasing, hoosteloo: Johng: wags: 8683, exposata exponsionagen widbobsburte syn Fortisses: Josasigh Mribines in thigh en fine sur shooogph Q: Absort Josnesquites Looks ghotonifes 84/0 jous Q: Mill Annotation At  $A$   $\overline{B}$   $\overline{B}$   $\overline{C}$   $\overline{C}$   $\overline{C}$   $\overline{D}$   $\overline{D}$  in Progress  $\triangleright$  **H** Save  $\blacksquare$  $\blacksquare$  $\begin{bmatrix} 1 & 1 & 1 \\ 1 & 1 & 1 \\ 1 & 1 & 1 \\ 1 & 1 & 1 \\ 1 & 1 & 1 \\ 1 & 1 & 1 \\ 1 & 1 & 1 \\ 1 & 1 & 1 \\ 1 & 1 & 1 \\ 1 & 1 & 1 \\ 1 & 1 & 1 \\ 1 & 1 & 1 \\ 1 & 1 & 1 \\ 1 & 1 & 1 \\ 1 & 1 & 1 \\ 1 & 1 & 1 \\ 1 & 1 & 1 \\ 1 & 1 & 1 \\ 1 & 1 & 1 \\ 1 & 1 & 1 \\ 1 & 1 & 1 \\ 1 & 1 & 1 \\ 1 & 1 & 1 & 1 \\ 1 &$  $\begin{array}{c} 11 \\ 13 \\ 14 \end{array}$  $\overline{\cdots}$ 

Kad je transliteracija na određenoj stranici završena, klikom na opciju "Save Changes" sprema se transliterirani tekst.

oos becesing, hoortidos: Johng: wagp8: 8683, proposante priformibreagente withologist suitorison: disasign Marbines in the on fine in woodshoum ; woonoods conduy, Number in the one of the sun Leongog Jurous 726. 168 bigodondon For  $\blacksquare$